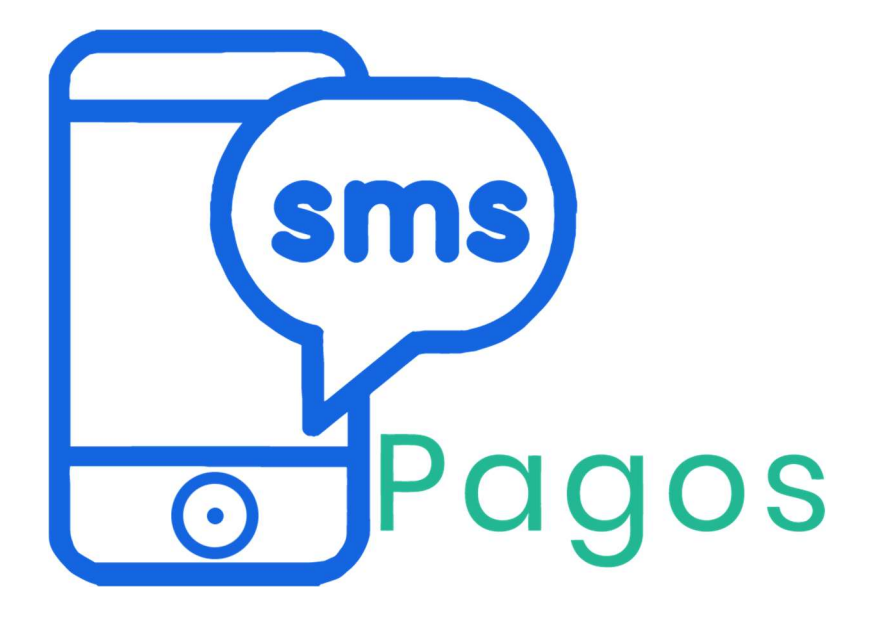

# Manual de usuario para Personas Naturales.

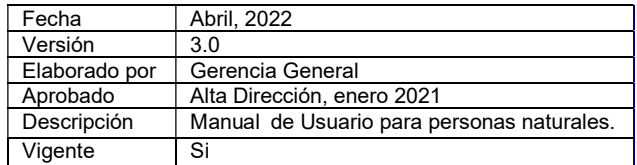

**Índice** 

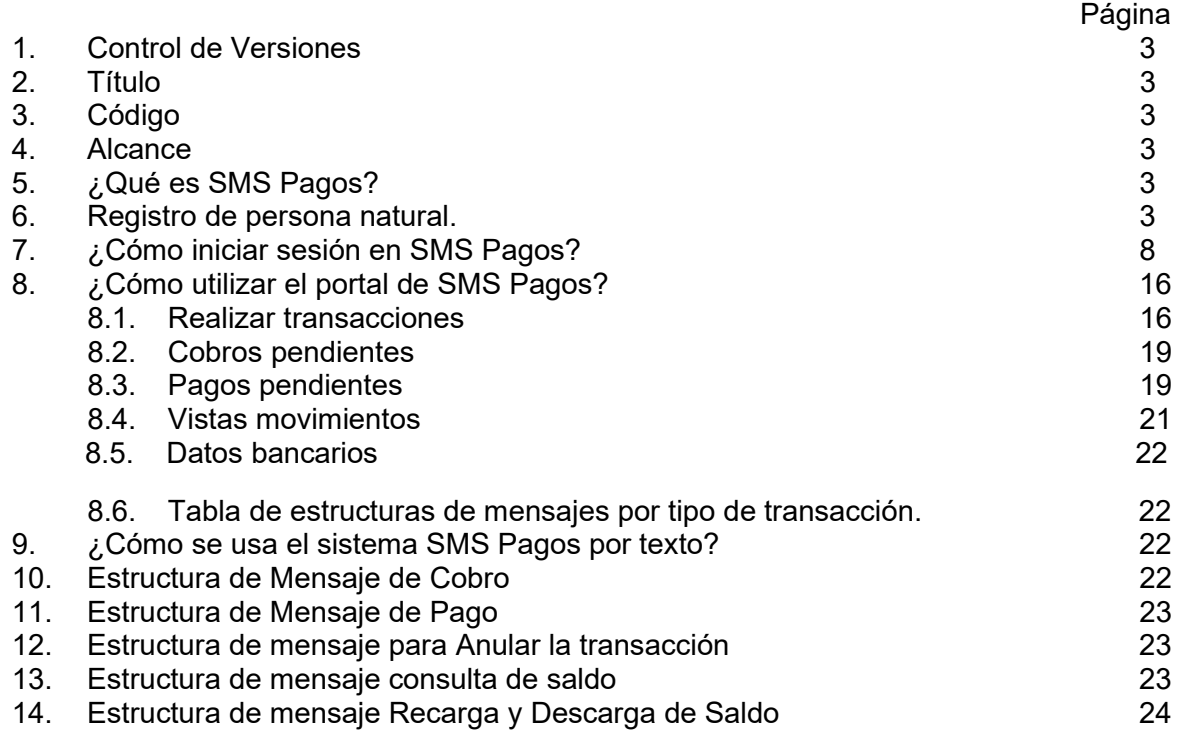

#### 1. Control de Versiones

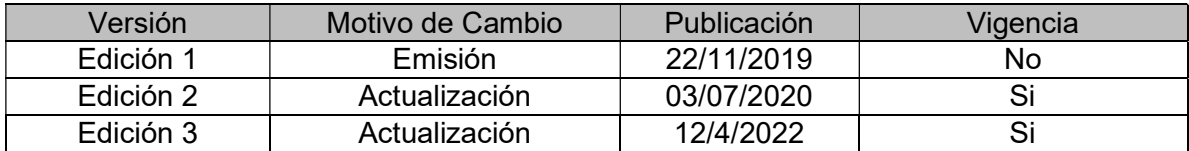

- 2. Título: Manual de usuario para Personas Naturales.
- 3. Código: PSP-M-001.
- 4. Alcance: El presente manual está dirigido a la Alta Dirección, Empleados, Clientes y Parte Interesada en la operación y uso del sistema SMS Pagos.
- 5. ¿Qué es SMS Pagos? Es un sistema especializado para realizar transacciones de forma rápida, sencilla y segura, solo con el uso de un teléfono móvil, sin importar modelo o marca; de igual manera se puede consultar todas las operaciones, realizar transacciones a través del portal www.smspagos.com. Con SMS Pagos recibe pagos de otras personas a través de un mensaje de texto (SMS) y realizar distintos tipos de transacciones (cobro, pago, recarga y consultas), de manera más cómoda y rápida; igualmente los usuarios podrán hacer transacciones con comercios y oficinas de gobierno que estén afiliados al servicio. El sistema permite igualmente, hacer operaciones para personas bancarizadas o no, garantizando. Las transacciones son seguras, ya que cada operación es firmada electrónicamente a los fines de garantizar su integridad. El usuario debe cumplir un proceso de registro en el portal web de SMS Pagos (www.smspagos.com), afiliar su cuenta asociada y provisionar su billetera virtual; luego de ellos estará listo para interactuar con otros usuarios del sistema. SMS Pagos simplifica sus gestiones al momento de adquirir bienes o servicios, ya que no dependerá de las transacciones tradicionales como son el uso del efectivo, tarjetas de débito o tarjetas de crédito.
- 6. Registro de persona natural: Ingrese al portal web www.smspagos.com y se mostrará la página de SMS Pagos, una vez que habrá la página, selecciones la opción de registrarse. Ver figura 1.

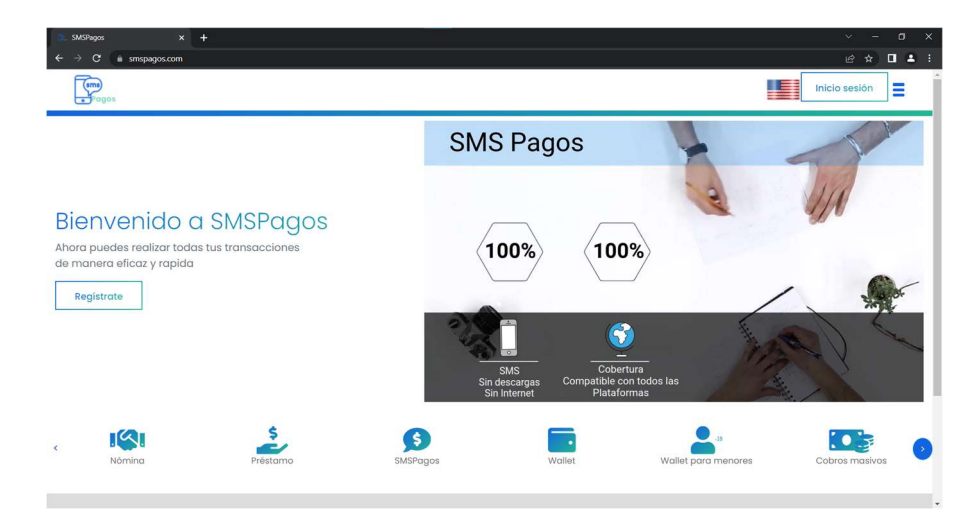

Página 3 de 26

Para registrarse, una persona debe incluir los siguientes datos:

- Información del País: Identificar posición geográfica del usuario
- Nacionalidad: Identificar si el usuario es extranjero o venezolano, ejemplo V- o E-.
- Documento de Identidad: Número del documento de identidad del usuario. Ejemplo: "123456789" (Sin punto, comas, ni separación entre los dígitos).
- Nombres: Nombres del usuario.
- Apellidos: Apellidos del usuario.
- Fecha de nacimiento: Dia, mes y año de nacimiento del usuario.
- Correo electrónico: Una dirección de correo electrónico que el usuario usara a los fines de las notificaciones y procesos asociados al sistema.
- Dirección: Dirección de residencia del usuario que está haciendo el registro.
- Numero de móvil celular: Número de teléfono móvil celular, funciona con cualquier operadora de telefonía celular. Solo se registra un solo número por usuario.
- Código Postal: Indicar código postal del área en que se encuentra su residencia.
- Límite de saldo: Ingresar un monto que será el límite de saldo que permite la cuenta y en dado caso se exceda mandaría una alerta.
- Límite Transacción: Ingresar un monto el cual será el monto limite que puede usar el usuario por transacción.

La segunda parte del registro consiste en adjuntar los documentos correspondientes para la validación del usuario y todos deben ser en formato pdf de lo contrario el sistema no permitirá ingresarlos:

Documentos Adjuntos:

- Cédula de identidad laminada legible del solicitante; vigente o vencida. (En caso de ser Extranjero Pasaporte legible).
- Foto (selfie).
- Declaración Jurada.
- Copia del Registro Único de Información Fiscal (R.l.F.) legible y vigente del titular.
- Constancia de trabajo o Certificación de ingresos.
- Recibo de servicio (opcional).

El usuario debe completar todas las fases de registro para poder utilizar ilimitadamente el sistema. El registro se compone de dos pantallas. Ver figuras 2 y 3.

![](_page_3_Picture_129.jpeg)

![](_page_4_Picture_29.jpeg)

Al seleccionar cada una de las opciones se abrirá una ventana emergente con el explorador de archivos donde podrá seleccionar el documento requerido en cada una de las opciones que solicita el registro (por defecto solo detecta documentos pdf y un máximo de 4mb por documento). Ver figura 4

![](_page_4_Picture_30.jpeg)

Una vez seleccionado el archivo se subirá, los archivos subidos deben estar en formato PDF de lo contrario el sistema le indicara error y debería ingresarlo nuevamente. Ver la figura 5.

#### Figura 5 **Datos Personales** Solo se Admiten archivos con formato Documentos Adjuntos Pagos Personas Naturales. Nivel I: Podrán movilizar hasta la cantidad de Un Mil Bolívares (1.000 Bs.)<br>Personas Naturales. Nivel II: Podrán movilizar montos mayores a la cantidad de Un Mil Bolívares (1.000 Bs.) me Solo se permite archivo en formato .PDF **Requisitos para Adjuntar: Registro Persona** olicitante; vigente o vencida. (En caso de ser Extranjero Pasaporte legible) **Natural** Declaración Jurada (Nivel II) sciananon nomano (meses)<br>Copia del Registro Unico de Información Fiscal (R.I.F.) legible y vigente del títular **(Nivel II)**<br>Constancia de trabajo ó Certificación de ingresos **(Nivel II)** realizar todas tus tra<mark>r</mark><br>ianera eficaz v rapida Cédula de Identidad ó Pasapi sto (Solfi) **Exercía de Serviço**<br>Exercía de Jurada **DESCARGAR** ón jurada de origen de fondor Al no adjuntar estos documentos tendrá una cantidad de trai Regresar

Al terminar de ingresar todos los requisitos deberá dar click en Registrar y lo enviara a una pantalla donde indica que su solicitud de registro fue generada exitosamente. Le informamos que sus credenciales serán suministradas vía correo electrónico cuando su cuenta sea verificada. Su solicitud será procesada en las próximas (24) horas. Ver figura 6

# Figura 6 Su registro está en revisión

Su solicitud de registro fue generada exitosamente. Le informamos que sus credenciales serán suministradas vía correo electrónico cuando su cuenta sea verificada. Su solicitud será procesada en las próximas (24) horas. Para mas información puede contactar a nuestro equipo de soporte: soporte@smspagos.com

Ir a www.smspagos.com

◎ 米 美 ◎ 米 美 ◎ 米 美 ◎

![](_page_5_Picture_7.jpeg)

Al finalizar el registro se le enviara un correo electrónico indicando que sus credenciales para ingresar al sistema SMS Pagos serán suministrada cuando su cuenta sea verificada. Ver figura 7

![](_page_6_Picture_45.jpeg)

La información suministrada por el usuario será sujeto a validación, una vez validado, el sistema enviará una contraseña temporal, esta contraseña temporal permitirá finalizar el proceso de registro. Ver Figura 8

![](_page_6_Picture_46.jpeg)

Si durante el proceso de validación se determina, producto de la validación que el usuario suministro un documento erróneo o un dato que no le pertenece o figura en alguna lista restringida, el usuario será bloqueado del sistema SMS Pagos.

7. ¿Cómo iniciar sesión en SMS Pagos?

Para ingresar, el usuario dentro del portal web de SMS Pagos (www.smspagos.com) debe acceder en la parte superior derecha a la opción de iniciar sesión, como se puede ver en la figura 9.

![](_page_7_Picture_2.jpeg)

Al seleccionar la opción de inicio de sesión, aparecerá el cuadro de dialogo donde se solicita al usuario registrado en el sistema, ingresar su número documento de identidad y su contraseña. Si el usuario olvida o pierde su contraseña, puede utilizar la opción de recuperar la contraseña, para gestionar la recuperación de su clave. En adición a país, usuario y clave, se debe ingresar el código capcha que requiere el sistema a los fines de validar que es una persona y no un robot el que ingresa. La figura 10 muestra como es el inicio de sesión en el sistema:

![](_page_7_Picture_70.jpeg)

Una vez ingrese con su usuario y contraseña temporal deberá cumplir con el proceso de verificación de usuario, cumpliendo los pasos que se indican en la siguiente pantalla. Ver Figura 11.

![](_page_8_Picture_45.jpeg)

Es importante que valide si su número de teléfono es el correcto ya que en el recibirá los códigos y referencias para procesar sus transacciones, una vez confirmados estos datos el sistema enviara un código de verificación que deberá ingresar. Ver Figura 12, 13 y 14

![](_page_8_Picture_4.jpeg)

![](_page_9_Figure_0.jpeg)

Finalizado este proceso el sistema solicitará que haga el cambio de su contraseña temporal y establezca su contraseña, su contraseña deberá cumplir con los siguientes requisitos mínimos: Se solicita al usuario ingresar una contraseña alfanumérica mínimo de ocho (8) caracteres para iniciar sesión con su usuario. Esta contraseña tiene que estar conformada por:

- Letras mayúsculas (A-Z). "De la letra (A) hasta la (Z)".
- Letras minúsculas (a-z). "De la letra (a) hasta la (z)".
- Números (0-9). "Desde el 0 (Cero) hasta 9".
- Caracteres especiales como:  $(* + $ %).$

Entre mayor sea la combinación de caracteres, mayor será su seguridad. Ver Figura 15

![](_page_10_Picture_32.jpeg)

Para el proceso de gestión de contraseña por olvido, se solicitará al usuario que ingrese su número de documento de identidad y el número de teléfono asociado a su cuenta. Una vez ingresados dichos datos, el usuario debe pulsar recuperar cuenta; el sistema le enviará un código al correo electrónico, para que pueda acceder y cambiar la contraseña, como se ilustra en las figuras 16-17-18 y 19

![](_page_10_Picture_33.jpeg)

![](_page_11_Figure_0.jpeg)

ä,

Al ingresar los datos correctamente inicio de sesión, el usuario tendrá a la vista la pantalla principal del sistema, a un costado de la pantalla se listan la siguiente serie de opciones: Wallet, Operaciones que engloba (Recarga, Descarga, Cobrar y Pagar), Cobros pendientes, Pagos pendientes, Movimientos y por último datos bancarios (serán explicados con posterioridad), como observamos en la figura 20

![](_page_12_Figure_1.jpeg)

En la esquina superior derecha, se muestra el nombre del usuario, debajo la fecha y hora de la última conexión, al dar clic al nombre se despliega un menú de configuraciones de usuario; donde encuentran las opciones perfil, actualizar datos, ayuda y salir como se muestra en las figuras 21 y 22.

## Figura 21

# Victor Ricardo Nureña Granados \_

Ultima conexión: 12/04/2022: 15:53

## Figura 22

Perfil

**Actualizar datos** 

Ayuda

Salir

A continuación, se detallarán las opciones del menú de configuraciones de usuario:

Perfil: Se mostrarán los datos personales actuales como nombre completo, dirección, número de celular, cedula de identidad y correo electrónico. Ver figura 23.

# Figura 23 **Datos Personales** mbre completo<br>VICTOR RICARDO NUREÑA GRANADOS mero de celul<br>4241662133 V2734447  $\left\vert 1\right\rangle$

Actualizar datos: En esta sesión puede modificar los datos de correo electrónico, dirección y número de celular. Para su seguridad, le será enviado un OTP que deberá ingresar para que los datos modificados sean almacenados. Ver figura 24 y 25

![](_page_13_Picture_46.jpeg)

# Figura 25 Verificación de clave de operación.

![](_page_14_Picture_99.jpeg)

Ayuda: Esta sección permite al usuario solicitar soporte a través del correo que aparece en la opción soporte@smspagos.com

Entre las opciones que muestra en el portal SMS Pagos, en su pantalla de inicio, se encuentran.

- Wallet
- Operaciones
- Cobros pendientes
- Pagos pendientes
- Movimientos
- Datos Bancarios

Wallet: Podemos observar el saldo disponible en el monedero virtual para la fecha, representado en Bolívares, saldo disponible para transacciones con dispositivos NFC o RFID (pulsera), cantidad de transacciones que el usuario ha ejecutado y transacciones pendientes.

Cuenta con 5 opciones principales de operaciones que el usuario puede realizar las cuales se especificaran más adelante. Ver figura 26

![](_page_14_Figure_13.jpeg)

## 8.0. ¿Cómo utilizar el portal de SMS Pagos?

El menú del sistema fue diseñado de forma que el usuario pueda entender de manera intuitiva las funcionalidades del sistema, fácil de comprender y navegar. Se describirá cada opción: Wallet, Operaciones, Cobros pendientes, Pagos Pendientes, Movimientos y Datos Bancarios. Ver figura 27

Figura 27

![](_page_15_Picture_69.jpeg)

#### 8.1. Realizar Transacciones

 $\longleftarrow$ 

Se selecciona un tipo de transacción que el usuario desee realizar, entre la cuales podemos mencionar, Cobro, Recarga, descarga. En la opción de cobro, son necesarios los datos, número de teléfono celular del usuario a quien se va a realizar el cobro, el monto y la descripción de la operación,

Ejemplo:

- Número destinatario: 04120000000,
- Monto: 100,50 Bs
- Concepto: Compra de zapato. Ver figura 28.

 $\odot$  Cobro

O Recarga

O Descarga

Realizar transacción

![](_page_16_Picture_61.jpeg)

Al llenar todos los campos se acepta la operación e inmediatamente el sistema muestra un mensaje de alerta, indicando que la transacción fue realizada satisfactoriamente desde el portal. Ver figura 29

#### Figura 29

![](_page_16_Picture_4.jpeg)

En el proceso se le envía un mensaje de texto a la persona que recibirá el aviso de cobro junto al código de transacción único, que le pertenece únicamente a la persona a quien se le está haciendo el cobro (en caso en usuario destinatario no tenga el saldo en su cuenta suficiente para poder hacer el pago, se mostrará una pantalla de alerta indicando la antes dicho. Ver figura 30

![](_page_17_Picture_1.jpeg)

![](_page_17_Picture_2.jpeg)

 $OK$ 

 Realizar operaciones: A través del sistema el usuario podrá ejecutar las siguientes operaciones Ver figuras 31 y 32

- Cobrar: Realizar un cobro a otras personas.
- Recarga: Recarga el sistema con saldo.

• Descargar: Descarga el saldo vigente en el sistema a una cuenta que afilie previamente al sistema.

![](_page_17_Picture_60.jpeg)

![](_page_17_Picture_9.jpeg)

8.2. Cobros pendientes: En esta opción se visualizan los cobros que ha realizados el usuario, con la posibilidad de aunarlos. En cobros pendientes se encuentra un cuadro con la descripción completa de la transacción. Ver la siguiente Figura 33

![](_page_18_Figure_1.jpeg)

8.3. Pagos pendientes: Son los avisos de pagos que posee el usuario por una transacción, la opción incluye el nombre del usuario, número de referencia, de la operación, monto, concepto, y fecha de transacción. Según sea el caso al dar click en efectuar mostrara un menú con 2 opciones.

Pagar:

o Aceptar: Efectúa la transacción pendiente, es decir estas aceptando pagar dicha transacción de cobro.

o Rechazar: Denegó la transacción. (Puede negar la operación por X motivo si no quiere proseguir con la transacción de cobro). Ver figura 33 a la 36

![](_page_18_Figure_6.jpeg)

![](_page_19_Picture_25.jpeg)

![](_page_19_Picture_2.jpeg)

8.4. Vistas movimientos: En esta opción se muestra el estado de cuenta generado y asociado a las transacciones de un usuario. Al seleccionar la opción de vista de movimientos se visualizará un cuadro con todas las operaciones que implique movimiento de saldo. Ver figura 37

![](_page_20_Picture_38.jpeg)

8.5. Datos bancarios: permite registrar cuentas bancarias de diversos bancos tanto de Venezuela como de otros países. Ver figura 38

![](_page_20_Picture_39.jpeg)

8.6. Tabla de estructuras de mensajes por tipo de transacción. Ver figura 39.

![](_page_21_Picture_71.jpeg)

- 9. ¿Cómo se usa el sistema SMS Pagos por texto?: El servicio SMS Pagos por mensaje de texto es mucho más práctico y sencillo a la hora de realizar una transacción, solo con envíe un mensaje, sin uso de megas, desde cualquier modelo de teléfono sin importar su sistema.
- 10. Estructura de Mensaje de Cobro: Se debe escribir el mensaje de la siguiente manera, para que el sistema no rechace el mensaje. El mensaje se escribe la palabra cobro espacio número de celular de quien se le va a realizar la transacción de cobro (espacio) PIN (espacio) número destino (espacio) monto (espacio) descripción (concepto de la transacción), enviar al 911. Ver figura 40.

![](_page_21_Figure_5.jpeg)

11. Estructura de Mensaje de Pago: Se escribe el mensaje de la siguiente manera, Si (espacio) PIN (espacio) número de referencia, enviar al 911, como se puede observar en la figura 41.

Figura 41

![](_page_22_Picture_2.jpeg)

Luego de recibir el mensaje de cobro, puede pagar o declinar la operación, con el número de referencia y automáticamente le llegara un mensaje debitando el dinero de su wallet.

12. Estructura de mensaje para Anular la transacción: Se escribe la palabra No (espacio) PIN (espacio) número de referencia (espacio) y un motivo la razón de negar la transacción (Esto es opcional) al 911. Ejemplo en la figura 42.

![](_page_22_Figure_5.jpeg)

13. Estructura de mensaje consulta de saldo: Enviando la palabra Saldo (espacio) PIN al número destino "991", como se muestra en la figura 43.

![](_page_23_Figure_0.jpeg)

![](_page_23_Picture_1.jpeg)

- 14. Estructura de mensaje Recarga y Descarga de Saldo: Para recargar y descargar saldo, deberá hacer un depósito o transferencia en su banco de preferencia:
	- 0156 100%BANCO
	- 0196 ABN AMRO BANK
	- 0172 BANCAMIGA BANCO MICROFINANCIERO, C.A.
	- 0171 BANCO ACTIVO BANCO COMERCIAL, C.A.
	- 0166 BANCO AGRICOLA
	- 0175 BANCO BICENTENARIO
	- 0128 BANCO CARONI, C.A. BANCO UNIVERSAL
	- 0164 BANCO DE DESARROLLO DEL MICROEMPRESARIO
	- 0102 BANCO DE VENEZUELA S.A.I.C.A.
	- 0114 BANCO DEL CARIBE C.A.
	- 0149 BANCO DEL PUEBLO SOBERANO C.A.
	- 0163 BANCO DEL TESORO
	- 0176 BANCO ESPIRITO SANTO, S.A.
	- 0115 BANCO EXTERIOR C.A.
	- 0003 BANCO INDUSTRIAL DE VENEZUELA.
	- 0173 BANCO INTERNACIONAL DE DESARROLLO, C.A.
	- 0105 BANCO MERCANTIL C.A.
	- 0191 BANCO NACIONAL DE CREDITO
	- 0116 BANCO OCCIDENTAL DE DESCUENTO
	- 0138 BANCO PLAZA
	- 0108 BANCO PROVINCIAL BBVA
	- 0104 BANCO VENEZOLANO DE CREDITO S.A
	- 0168 BANCRECER S.A. BANCO DE DESARROLLO
	- 0134 BANESCO BANCO UNIVERSAL
	- 0177 BANFANB
	- 0146 BANGENTE
	- 0174 BANPLUS BANCO COMERCIAL C.A
	- 0190 CITIBANK
- $\bullet$  0121 CORP BANCA
- 0157 DELSUR BANCO UNIVERSAL
- 0151 FONDO COMUN
- 0601 INSTITUTO MUNICIPAL DE CREDITO POPULAR
- 0169 MIBANCO BANCO DE DESARROLLO, C.A.
- 0137 SOFITASA

#### 15. Para recargar saldo:

Una vez realizada la transferencia o deposito, deberá enviar en un mensaje de texto al "991" con la siguiente estructura, Recarga (espacio) PIN (espacio) Código de Banco (espacio) 6 últimos números de referencia (espacio) y monto. Así como se muestra en la siguiente figura 44.

#### Figura 44

![](_page_24_Figure_9.jpeg)

Una vez enviado el mensaje, el sistema procesará la recarga y responderá con la confirmación del abono a su a la cuenta de SMS PAGOS, ver figura 45.

#### Figura 45

![](_page_24_Picture_96.jpeg)

Para descarga el saldo: deberá enviar en un mensaje de texto al "991" con la siguiente estructura Descarga (espacio) PIN (espacio) código de banco (espacio) Monto.

Nota: Si la cantidad tiene decimales solo debe escribir la cantidad con coma (,) y la estructura deberá contener los últimos dos decimales. Ejemplo: Mensaje al 991: "Descarga 2209 0108 1000,00".

En la siguiente figura se muestra un ejemplo gráfico figuras 46 y 47:

# Figura 46 Recarga 2209 0108 384726<br>1000,00 Hace 22 min D

Una vez enviado el mensaje el sistema configurara el abono a la cuenta bancaria afiliada con los detalles del abono:

![](_page_25_Picture_26.jpeg)